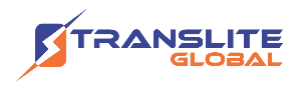

### **PRODUCT MODEL NUMBER: TL-9508B TUNER TO IP GATEWAY**

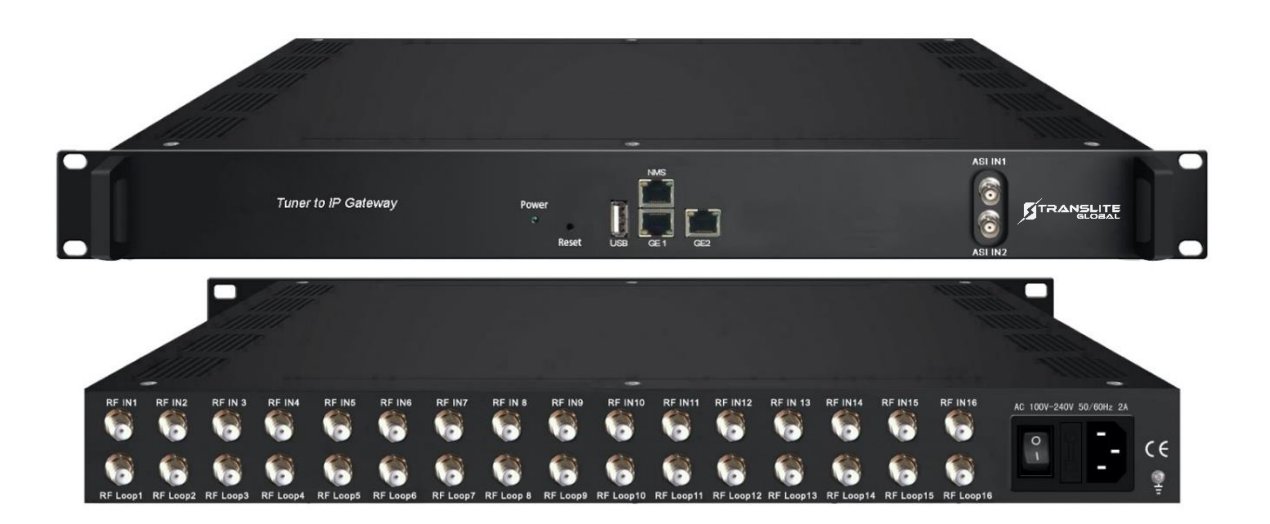

### **ABOUT THIS MANUAL**

### **DISCLAIMER**

No part of this document may be reproduced in any form without the written permission of the copyright owner.

The contents of this document are subject to revision without notice due to continued progress in methodology, design and manufacturing. TRANSLITE GLOBAL LLC shall have no liability for any error or damage of any kind resulting from the use of this document.

### **COPY WARNING**

This document includes some confidential information. Its usage is limited to the owners of the product that it is relevant to. It cannot be copied, modified, or translated in another language without prior written authorization from TRANSLITE GLOBAL LLC

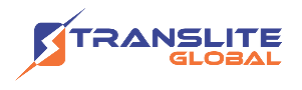

# **INDEX TABLE OF CONTENTS**

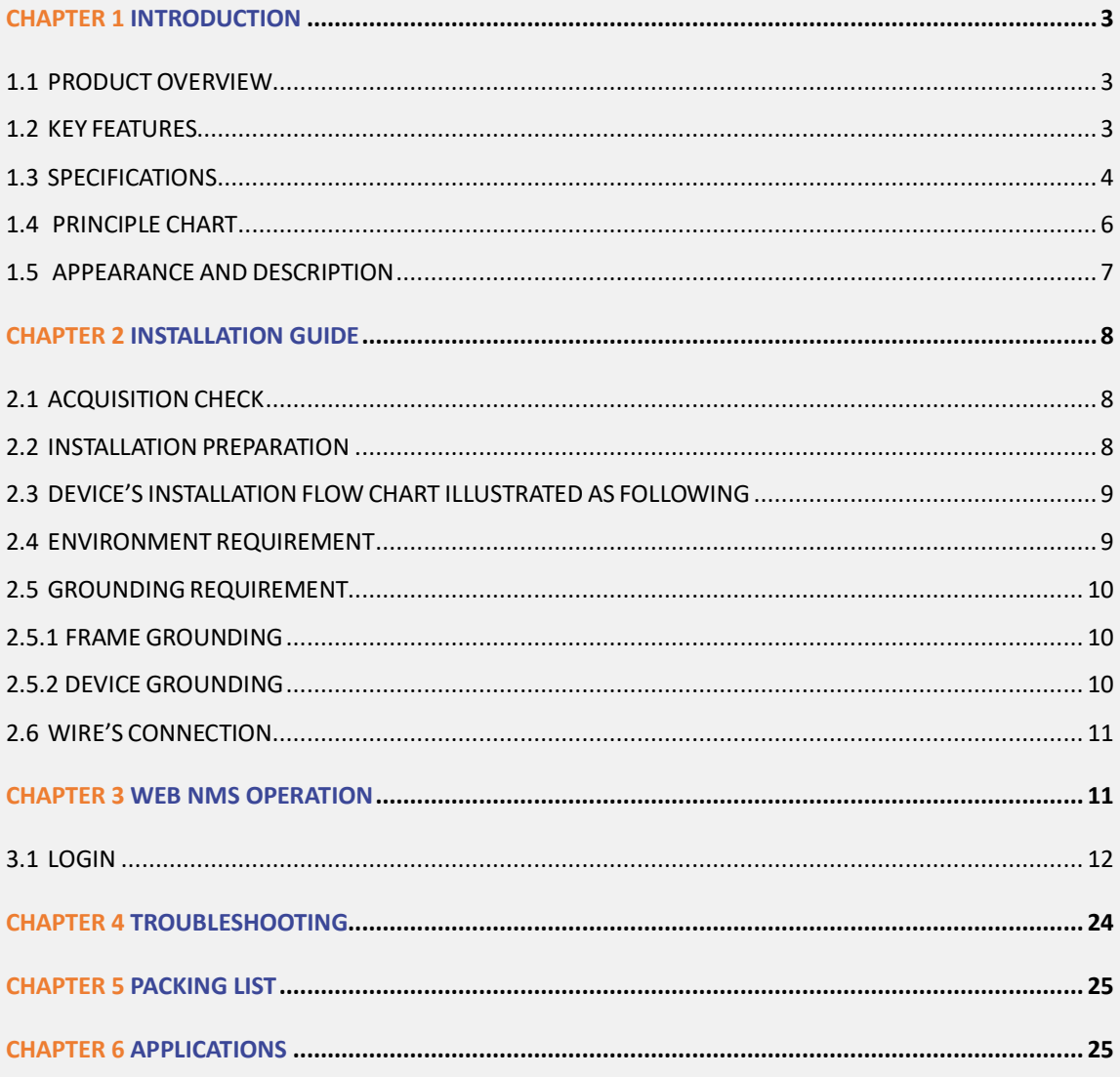

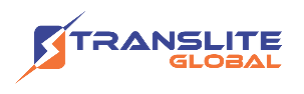

# <span id="page-2-0"></span>**CHAPTER 1 INTRODUCTION**

# <span id="page-2-1"></span>**1.1 PRODUCT OVERVIEW**

TL-9508B Tuner to IP Gateway is a head-end interface conversion device which supports MPTS and SPTS output switchable. It supports 16 MPTS or 512 SPTS output over UDP and RTP/RTSP protocol. It is integrated with tuner demodulation (or ASI input) and gateway function, which can demodulate the signal from 16 tuners into IP package, or directly convert the TS from ASI input and tuner into IP package, then output the IP package through different IP address and ports. BISS function is also embedded for tuner input to descramble your tuner input programs.

# <span id="page-2-2"></span>**1.2 KEY FEATURES**

- ➢ Supports 16 FTA DVB- S/S2/S2X (DVB-C/T/T2 /ISDB-T/ATSC optional) input, 2 ASI input
- ➢ Supports BISS descrambling
- ➢ Supports DisEqc function
- ➢ 16 MPTS or 512 SPTS output (MPTS and SPTS output switchable)
- $\geq 2$  GE mirrored output (IP address and port number of GE1 and GE2 are different), up to 850Mbps  $\rightarrow$  SPTS
- ➢ 2 independent GE output port, GE1 + GE2 →MPTS
- ➢ Supports PID filtering, re-mapping (Only for SPTS output)
- ➢ Supports "Null PKT Filter" function (Only for MPTS output)
- $\triangleright$  Supports Web operation

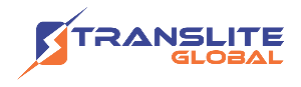

# <span id="page-3-0"></span>**1.3 SPECIFICATIONS**

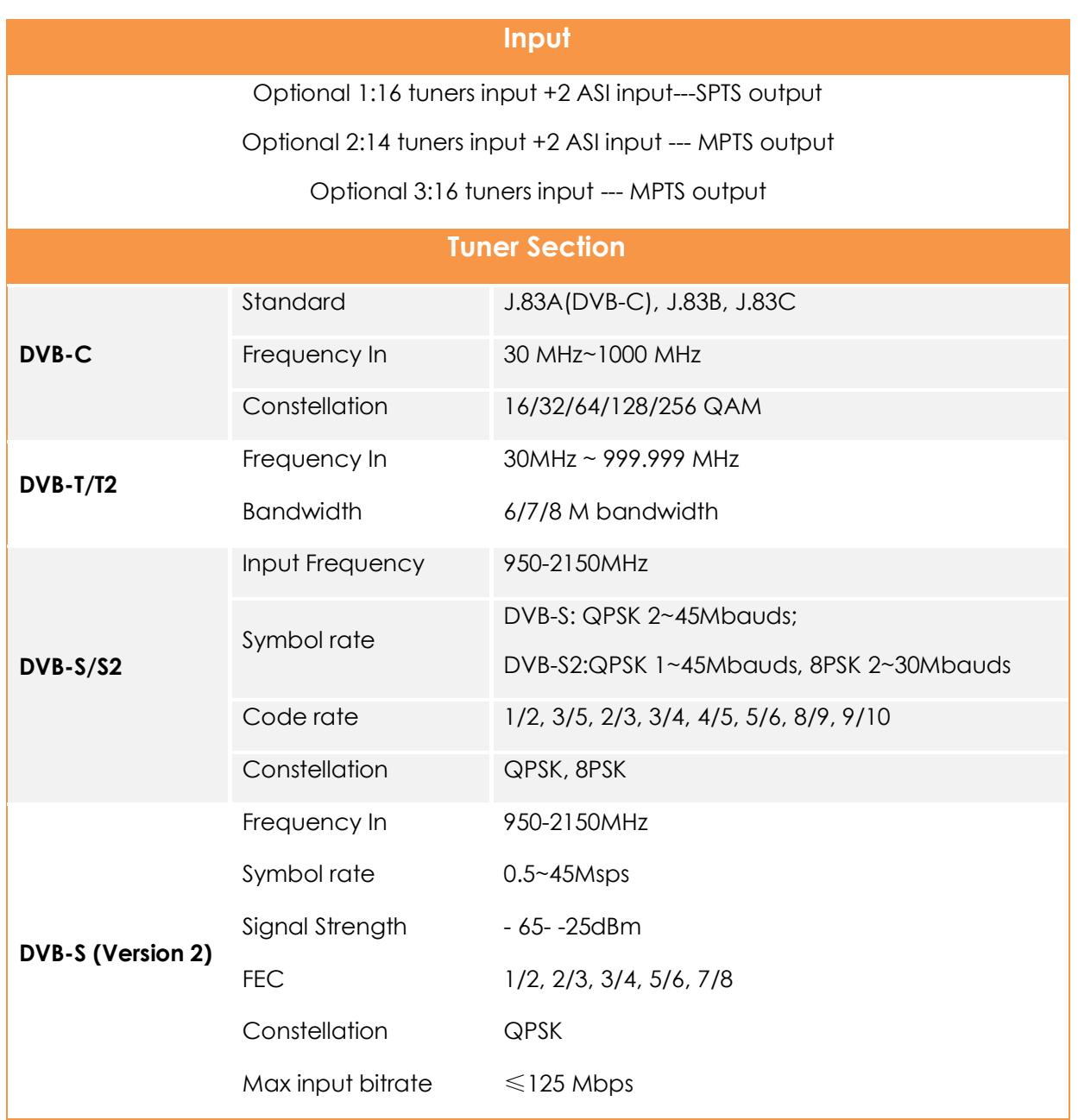

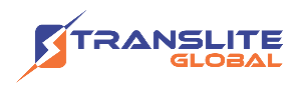

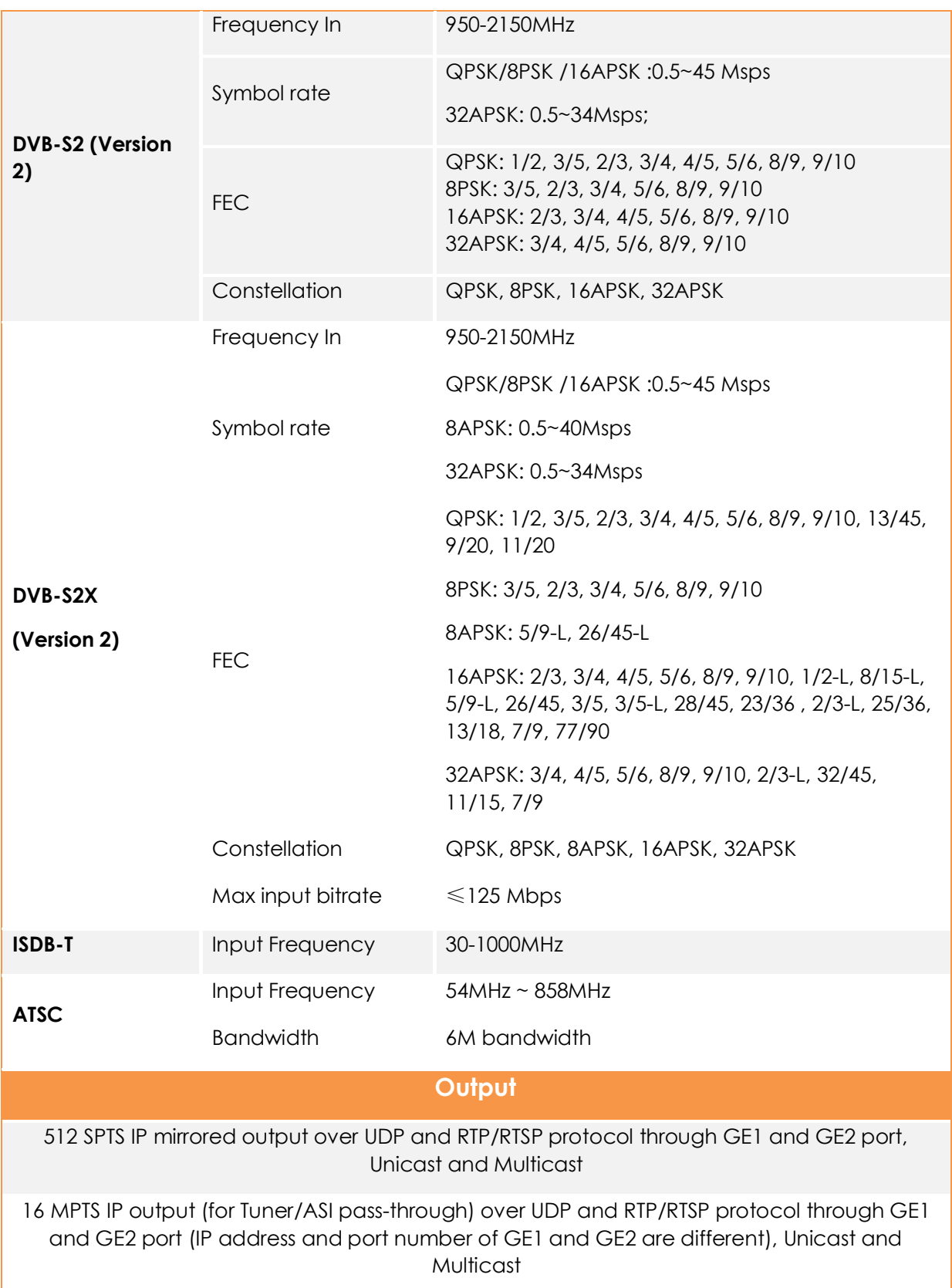

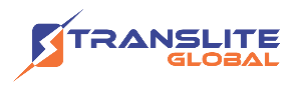

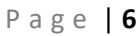

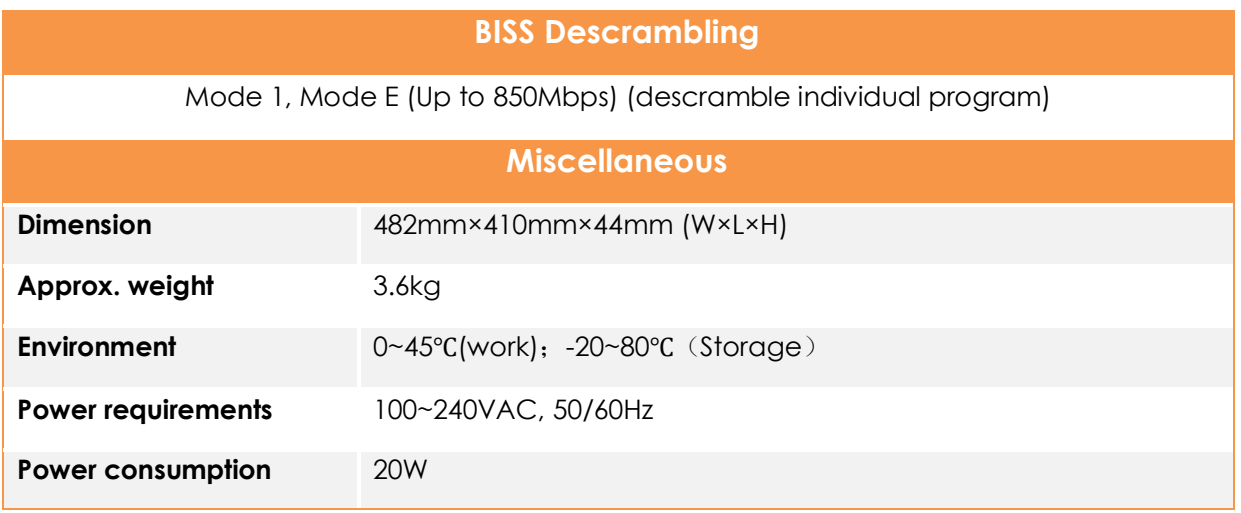

## <span id="page-5-0"></span>**1.4 PRINCIPLE CHART**

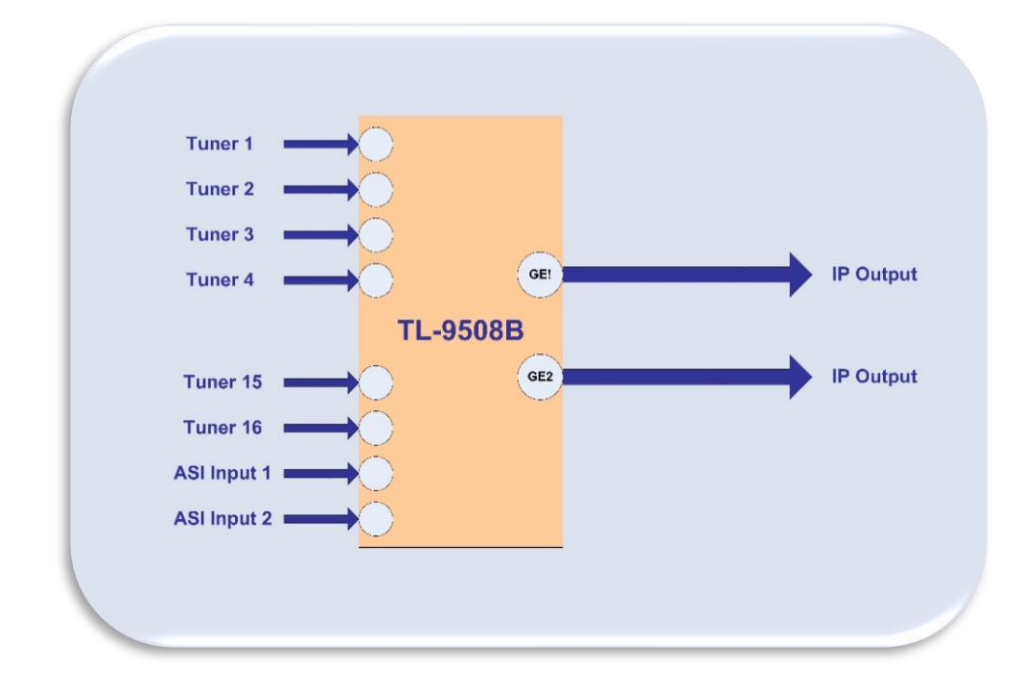

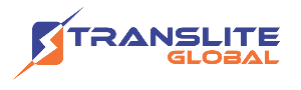

### <span id="page-6-0"></span>**1.5 APPEARANCE AND DESCRIPTION**

### **Front Panel Illustration**

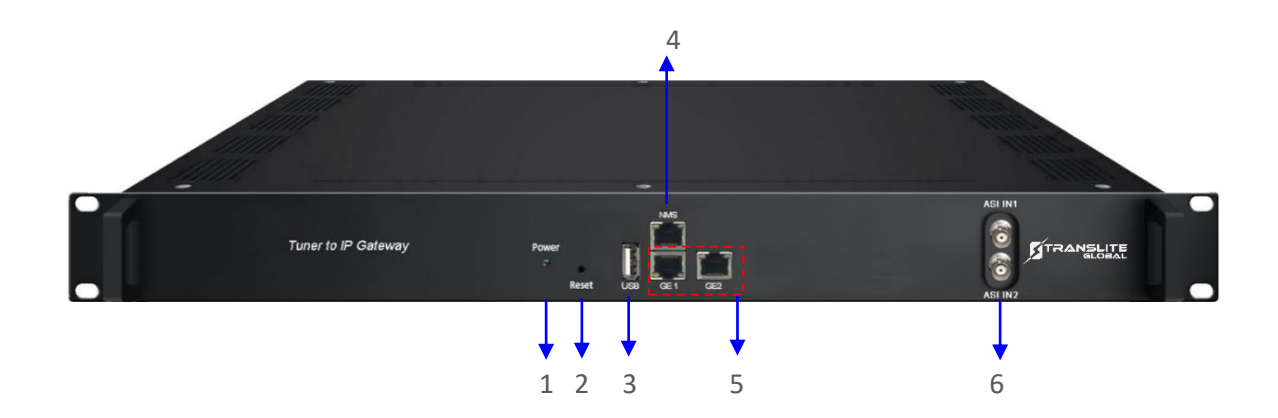

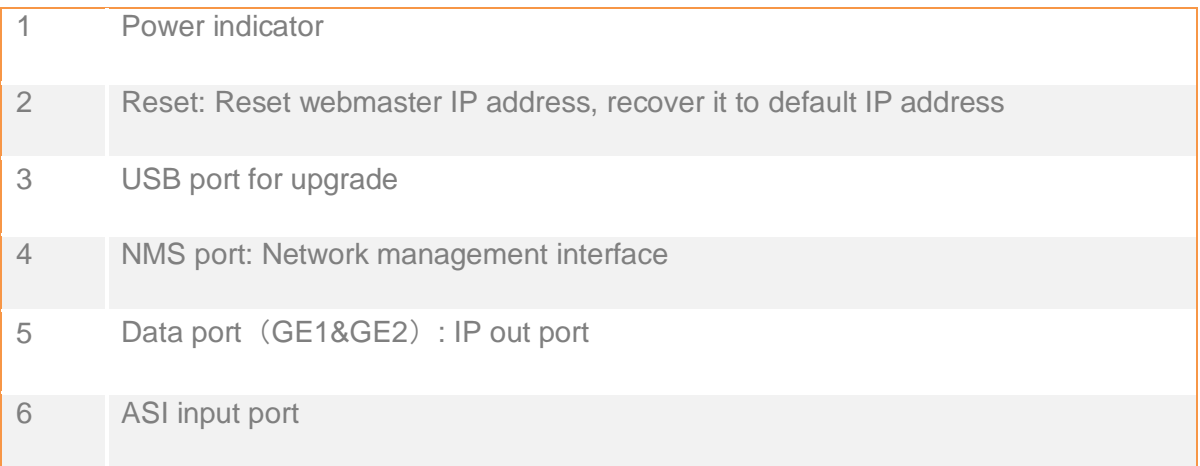

### **Rear Panel Illustration**

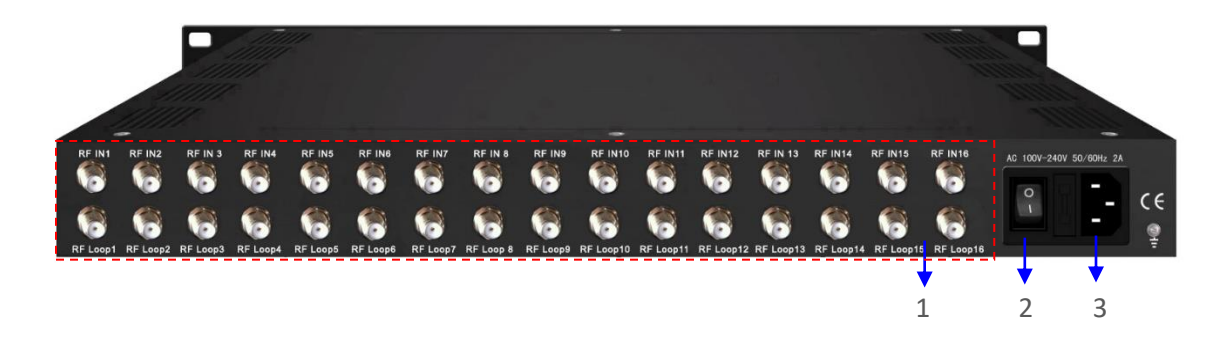

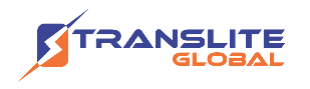

16 channels RF IN Interface 2 Integrated power switch and socket 3 Grounding Wire

### <span id="page-7-0"></span>**CHAPTER 2**

## **INSTALLATION GUIDE**

This section is to explain the cautions the users must know in some case that possibly injure may bring to users when it's used or installed. For this reason, please read all details here and make in mind before installing or using the product.

## <span id="page-7-1"></span>**2.1 ACQUISITION CHECK**

When users open the package of the device, it is necessary to check items according to packing list. Normally it should include the following items:

- ➢ TL-9508B Tuner to IP Gateway
- ➢ User's Manual
- ➢ Grounding Cable
- ➢ RF In and Loop Out Cable
- ➢ Power Cord

If any item is missing or mismatching with the list above, please contact local dealer.

## <span id="page-7-2"></span>**2.2 INSTALLATION PREPARATION**

- ➢ When you connect the power source, make sure if it may cause overload.
- $\triangleright$  Avoid operating on a wet floor in the open. Make sure the extension cable is in good condition
- $\triangleright$  Make sure the power switch is off before you start to install the device

### <span id="page-8-0"></span>**2.3 DEVICE'S INSTALLATION FLOW CHART ILLUSTRATED AS FOLLOWING**

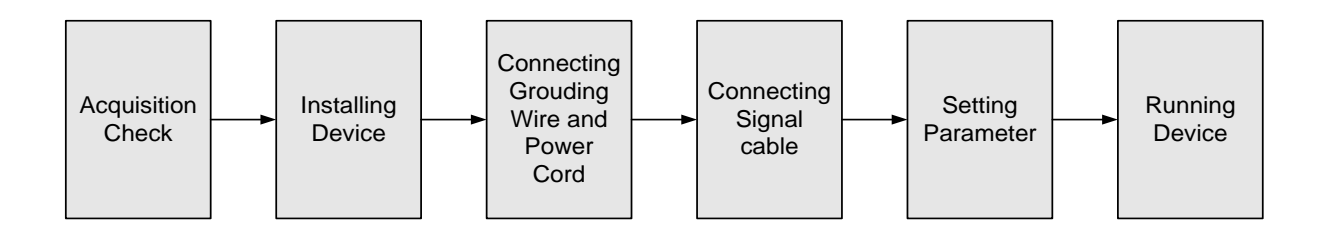

### <span id="page-8-1"></span>**2.4 ENVIRONMENT REQUIREMENT**

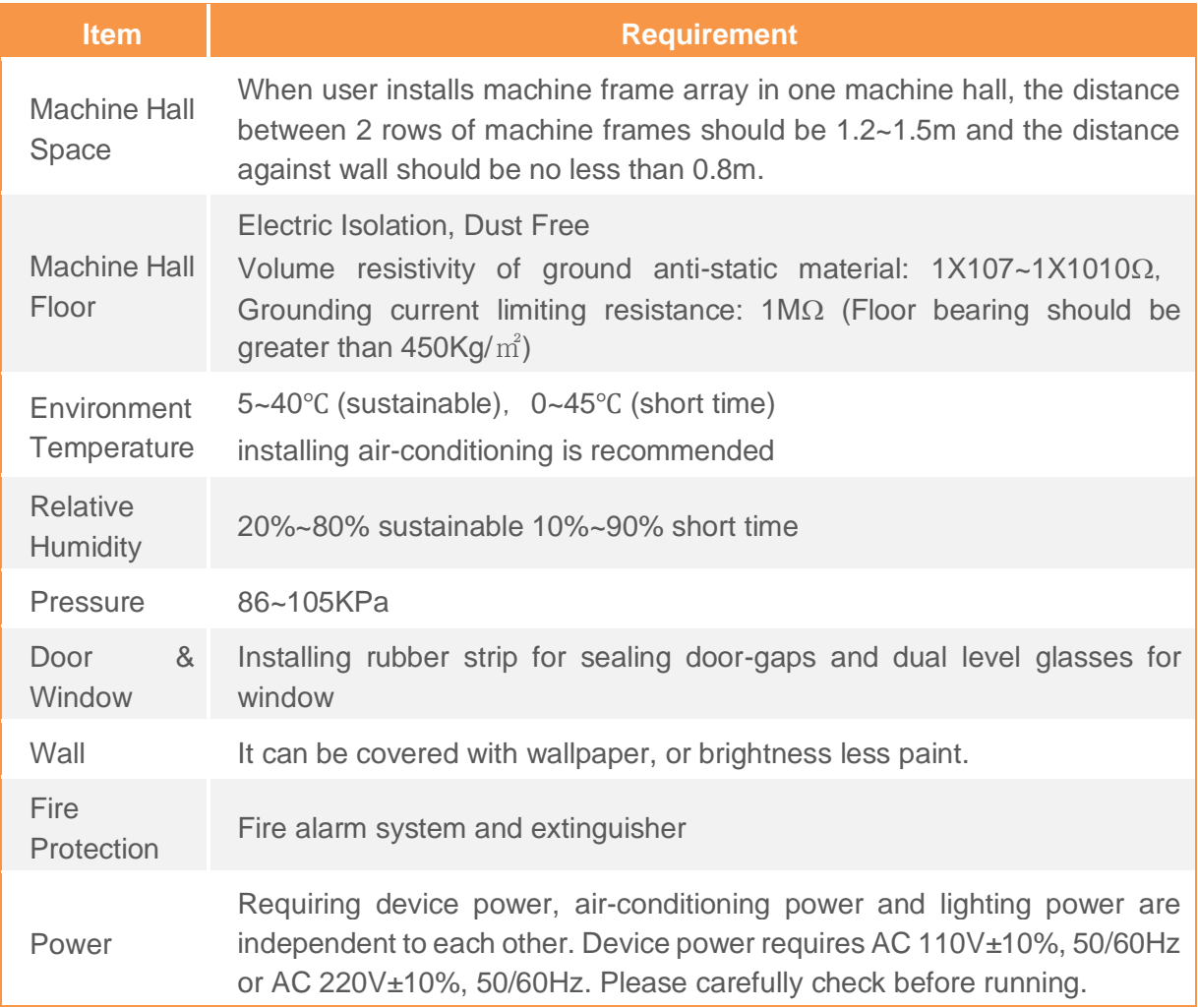

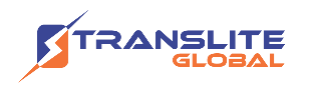

## <span id="page-9-0"></span>**2.5 GROUNDING REQUIREMENT**

- $\triangleright$  All function modules' good grounding is the basis of reliability and stability of devices. Also, they are the most important guarantee of lightning arresting and interference rejection. Therefore, the system must follow this rule.
- ➢ Coaxial cable's outer conductor and isolation layer should keep proper electric conducting with the metal housing of device.
- ➢ Grounding conductor must adopt copper conductor in order to reduce high frequency impedance, and the grounding wire must be as thick and short as possible.
- $\triangleright$  Users should make sure the 2 ends of grounding wire well electric conducted and be antirust.
- $\triangleright$  It is prohibited to use any other device as part of grounding electric circuit
- ➢ The area of the conduction between grounding wire and device's frame should be no less than  $25$ mm<sup>2</sup>.

### <span id="page-9-1"></span>**2.5.1 FRAME GROUNDING**

All the machine frames should be connected with protective copper strip. The grounding wire should be as short as possible and avoid circling. The area of the conduction between grounding wire and grounding strip should be no less than 25mm<sup>2</sup>.

### <span id="page-9-2"></span>**2.5.2 DEVICE GROUNDING**

Connecting the device's grounding rod to frame's grounding pole with copper wire.

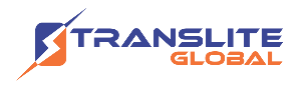

### <span id="page-10-0"></span>**2.6 WIRE'S CONNECTION**

The grounding wire conductive screw is located at the right end of rear panel, and the power switch, fuse, power supply socket is just besides, whose order goes like this, power switch is on the left, power supply socket is on the right and the fuse is just between them.

#### **Connecting Power Cord**

User can insert one end into power supply socket, while insert the other end to AC power.

#### **Connecting Grounding Wire**

When the device solely connected to protective ground, it should adopt independent way, say, share the same ground with other devices. When the device adopts united way, the grounding resistance should be smaller than 1Ω.

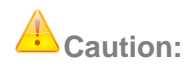

Before connecting power cord to TL-9508B Tuner to IP Gateway, user should set the power switch to "OFF".

### <span id="page-10-1"></span>**CHAPTER 3**

### **WEB NMS OPERATION**

User can only control and set the configuration in computer by connecting the device to web NMS Port. User should ensure that the computer's IP address is different from the TL-9508B's IP address; otherwise, it would cause IP conflict.

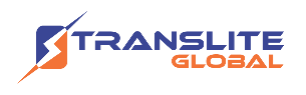

### <span id="page-11-0"></span>**3.1 LOGIN**

- $\triangleright$  The default IP of this device is 192.168.0.136.
- $\triangleright$  Connect the PC and the device with net cable and use ping command to confirm they are on the same network segment.
- ➢ I.G. the PC IP address is 192.168.99.252, we then change the device IP to 192.168.99.xxx (xxx can be 0 to 255 except 252 to avoid IP conflict).
- ➢ Use web browser to connect the device with PC by inputting this device's IP address in the browser's address bar and press Enter.
- ➢ It displays the Login interface as Figure-1. Input the Username and Password (Both the default Username and Password are "admin".) and then click "Login" to start the device setting.

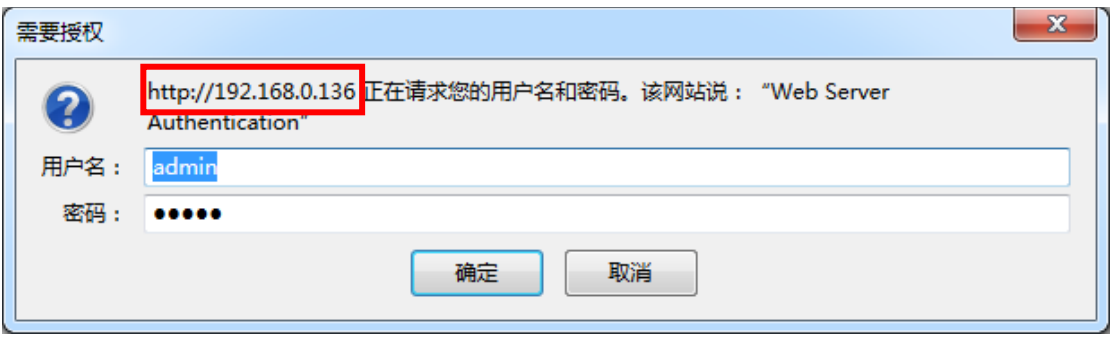

Figure-1

#### **Summary → Status**

When we confirm the login, it displays the status interface as Figure-2.

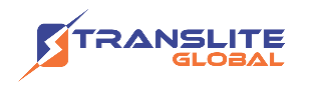

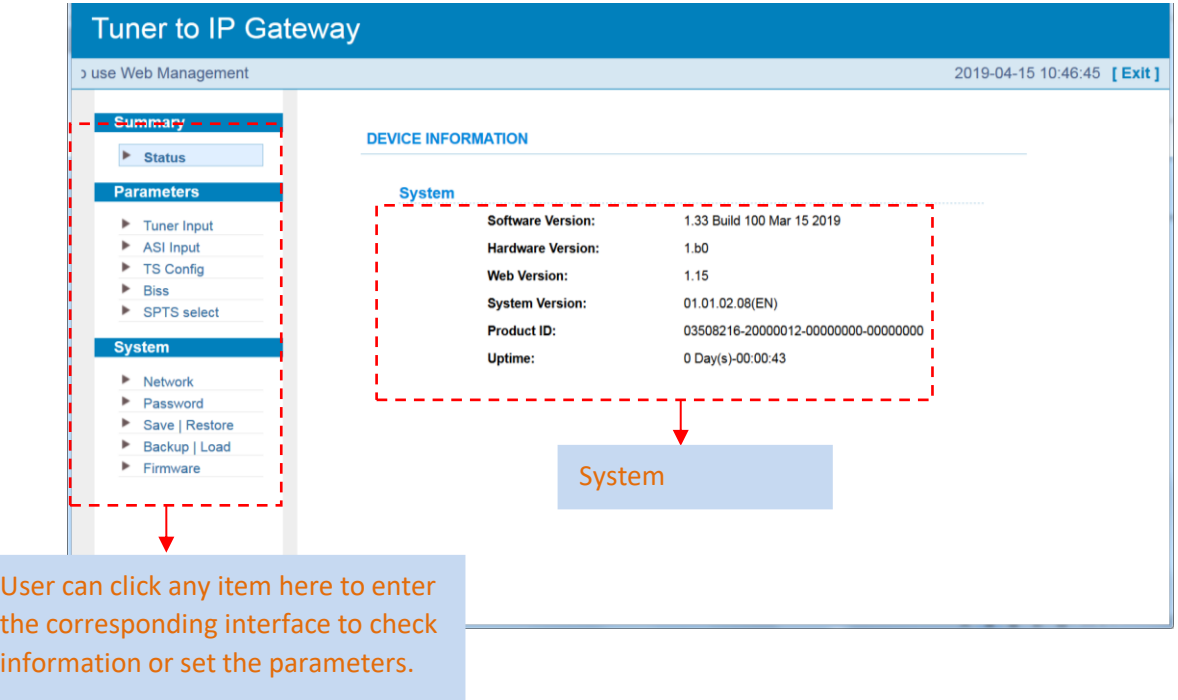

#### **Parameter→ Tuner input (DVB-C/T/T2/ISDBT)**

From the menu on top side of the webpage, click "Tuner Input", it displays the interface where users can check the 16 Tuners input status. TL-9508B supports multi tuners switch manually. (Figure-3)

| wel                                                 |                    | Multi tuners input     |             |                                                             |              | 2019-04-15 10:49:49 [Exit]    |      |  |  |
|-----------------------------------------------------|--------------------|------------------------|-------------|-------------------------------------------------------------|--------------|-------------------------------|------|--|--|
| <b>Summary</b>                                      |                    |                        |             |                                                             |              |                               |      |  |  |
| $\triangleright$ Status                             | <b>Tuner</b>       |                        |             |                                                             |              |                               |      |  |  |
| <b>Parameters</b><br><b>Tuner Input</b>             | 1 DVB-T2           | Quality:<br>Strength   | 99%<br>89%  | G/N-28-00 4B<br>Power: -11.00 dBm<br>BER: 0.00e+00          |              | 16.870 Mbps Freq 650.00 MHz   | Edit |  |  |
| <b>ASI Input</b><br><b>TS Config</b><br><b>Biss</b> | 2 DVB-T            | Quality :<br>Strength: | 0%<br>0%    | C/N: 0.00 dB<br>Power: - 101.50 dBm<br>BER: 1.00e+00        | 0.000 Mbps   | Freq.650.000MHz               | Edit |  |  |
| <b>SPTS</b> select                                  | 3 DVB-C(J.83 A/C)  | Quality :<br>Strength: | 0%<br>0%    | C/N: 0.00 dB<br>Power: - 103.00 dBm<br>BER: 1.00e+00        | 0.000 Mbps   | Freq:650.00 <sup>0</sup> MHz  | Edit |  |  |
| <b>System</b><br>Network                            | 4 J.83B            | Quality :<br>Strength: | 0%<br>0%    | C/N: 0.00 dB<br>Power: - 97.00 dBm<br>BER: 1.00e+00         | $0.000$ Mbps | Freq:650.000MHz               | Edit |  |  |
| Password<br>Save   Restore<br>Backup   Load         | 5 ISDB-T           | Quality :<br>Strength: | 0%<br>0%    | C/N: 0.00 dB<br>Power: - 103.00 dBm<br>BER: 1.00e+00        | 0.000 Mbps   | Freq:650.00 <sup>0</sup> MHz  | Edit |  |  |
| Firmware                                            | 6 DVB-C(J.83 A/C)  | Quanty.<br>Strength:   | $0 -$<br>0% | $CM: \Omega$ $00$ dB<br>Power: -100.00 dBm<br>BER: 1.00e+00 |              | 0.000 Mbps    Freq:650.000MHz | Edit |  |  |
|                                                     | 7 DVB-C(J.83 A/C)  | Quality:<br>Strength:  | 0%<br>0%    | C/N: 0.00 dB<br>Power: - 103.00 dBm<br>BER: 1.00e+00        | 0.000 Mbps   | Freq.650.000MHz               | Edit |  |  |
|                                                     | 8 DVB-C(J.83 A/C)  | Quality :<br>Strength: | 0%<br>0%    | C/N: 0.00 dB<br>Power: - 103.50 dBm<br>BER: 1.00e+00        | $0.000$ Mbps | Freq:650.000MHz               | Edit |  |  |
|                                                     | 9 DVB-C(J.83 A/C)  | Quality:<br>Strength:  | 0%<br>0%    | C/N: 0.00 dB<br>Power: - 103.50 dBm<br>BER: 1.00e+00        | 0.000 Mbps   | Freq:650.000MHz               | Edit |  |  |
|                                                     | 10 DVB-C(J.83 A/C) | Quality<br>Strength:   | 0%<br>0%    | C/N: 0.00 dB<br>Power: - 103.50 dBm<br>BER: 1.00e+00        | 0.000 Mbps   | Freq:650.000MHz               | Edit |  |  |

Figure-3

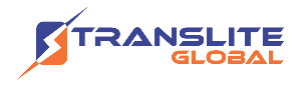

**Clicking "Edit" to set parameters for tuner:**

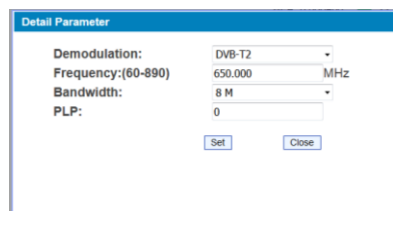

DVB-T2

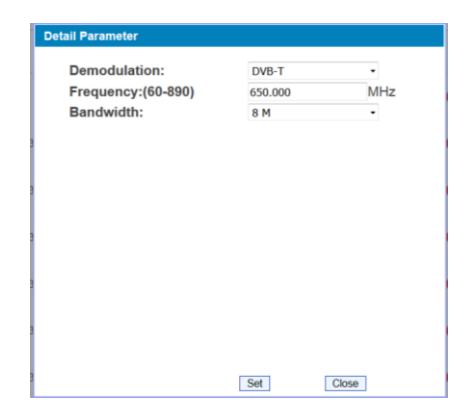

DVB-T

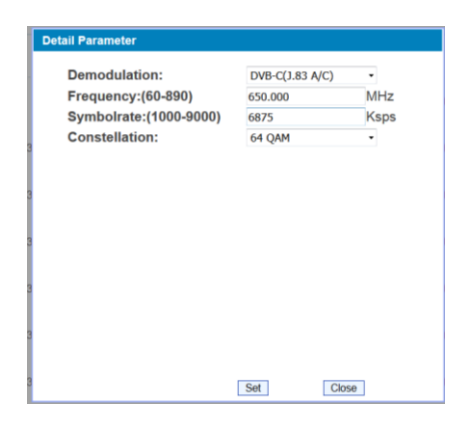

DVB-C (J.83A/C)

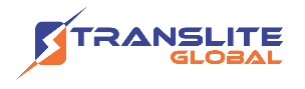

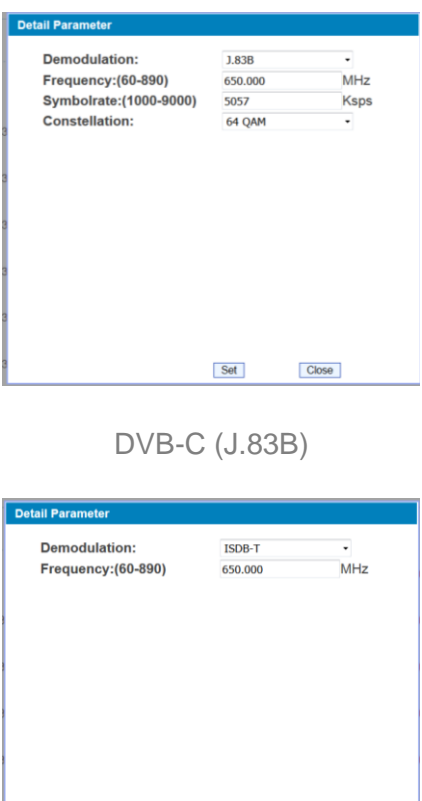

ISDB-T

Set

 $Close$ 

#### **Parameter→ ASI input**

From the menu on top side of the webpage, click "ASI Input", it displays the interface where users can check the 2 channels of ASI input status. (Figure-4)

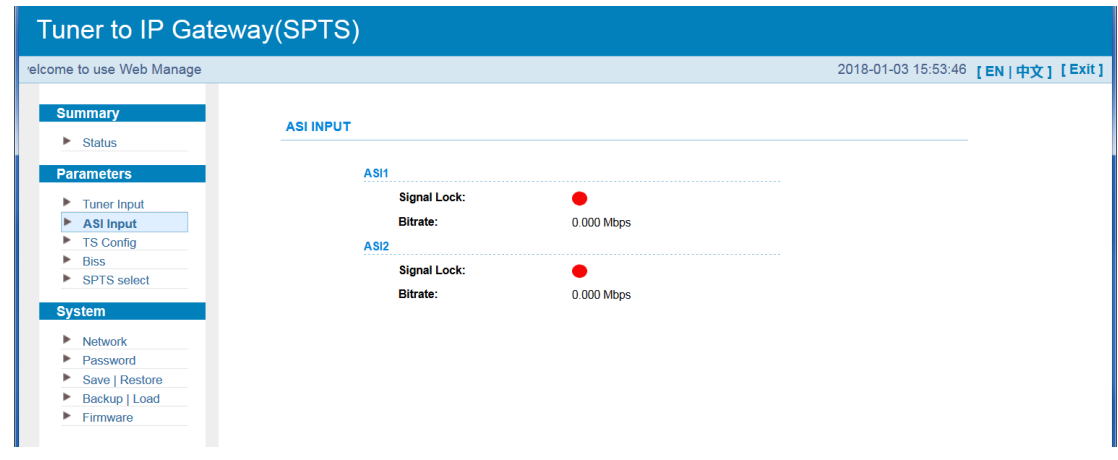

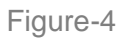

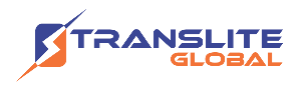

#### **Parameter→ TS Config**

Clicking "TS Config", it displays the interface where users can set the output TS and configure TS ID and ON ID (Figure-5).

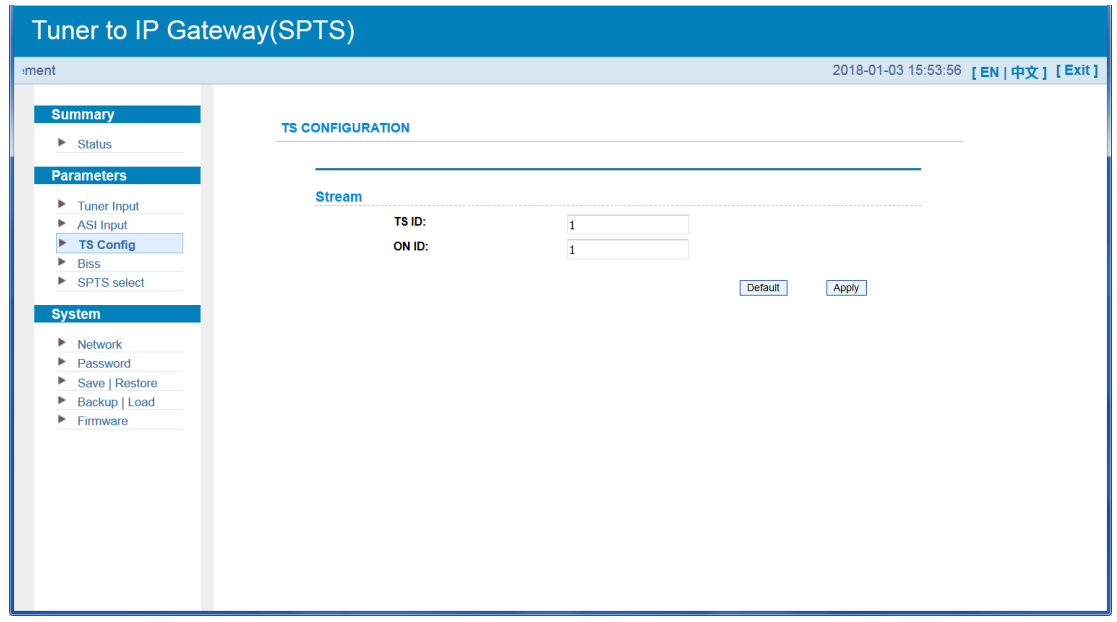

Figure-5

#### **Parameter→ BISS**

From the menu on left side of the webpage, clicking "BISS", it displays the interface where users can configure BISS and descramble the input channels (Figure-6).

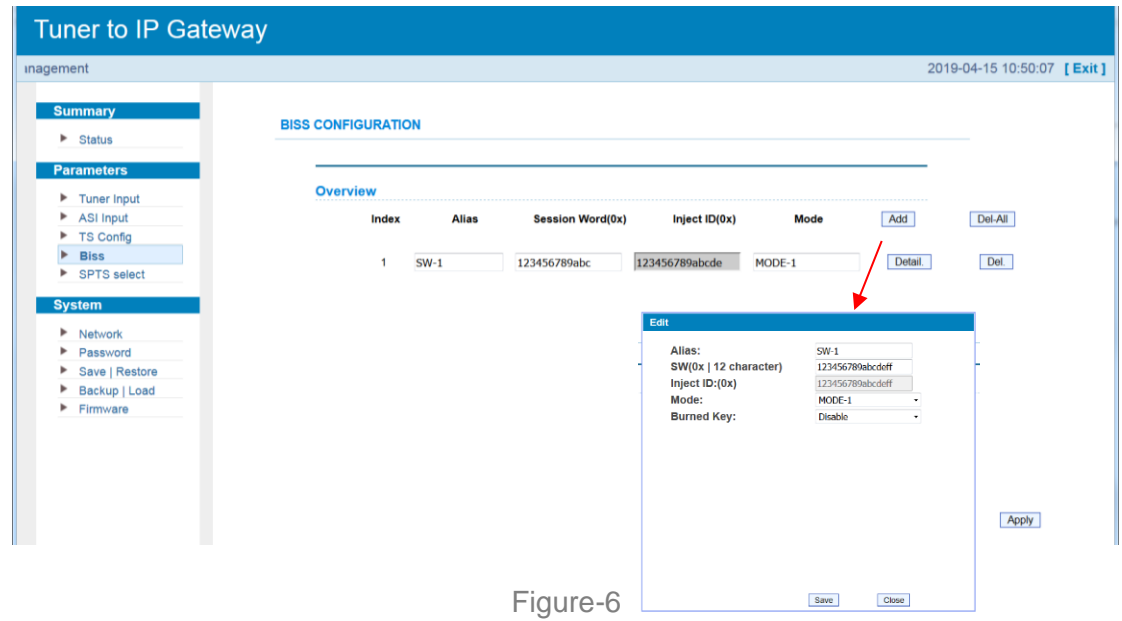

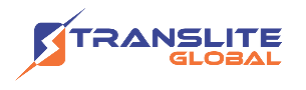

#### **Parameter → SPTS Select:**

From the menu on left side of the webpage, clicking "SPTS Select", it displays the interface where users can choose 16 Tuner input and 2 ASI Input programs to output from IP (max 512 SPTS). (Figure-7)

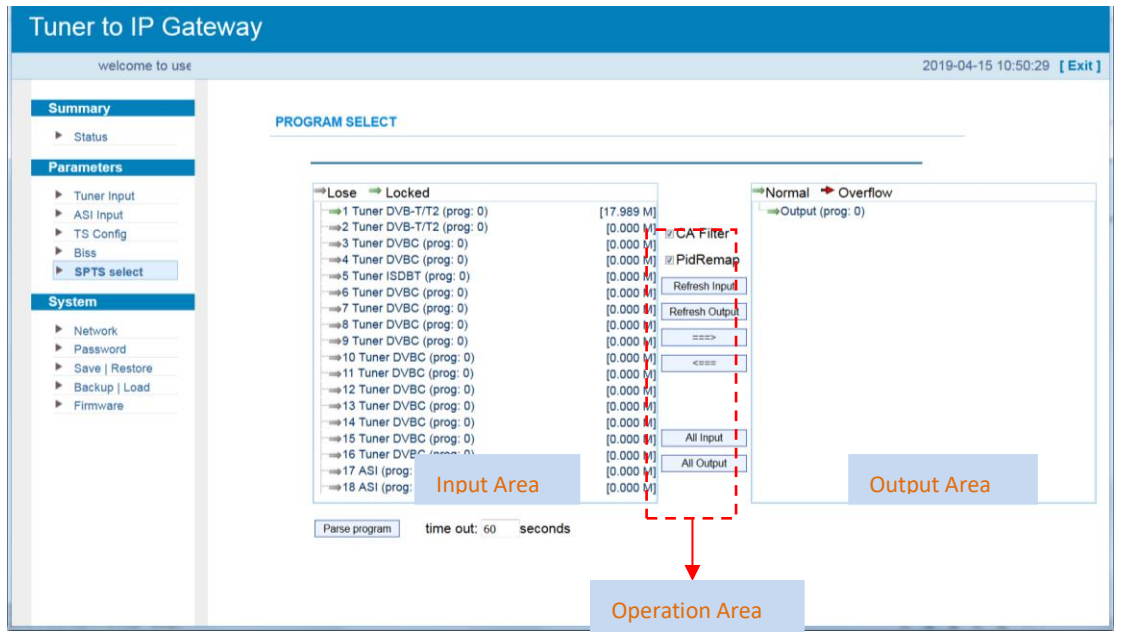

Figure-7

Configure 'Input Area' and 'Output Area' with buttons in 'Operation Area'. Instructions are as below:

■ CA Filter: To filter/not filter the source CA information

**E** PID Remap : To enable/disable the PID remapping

Refresh Input To refresh the input program information

Refresh Output To refresh the output program information

Select one input program first and click this button to transfer the selected program to the right box to output.

Similarly, user can cancel the multiplexed programs from the right box.

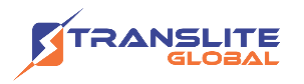

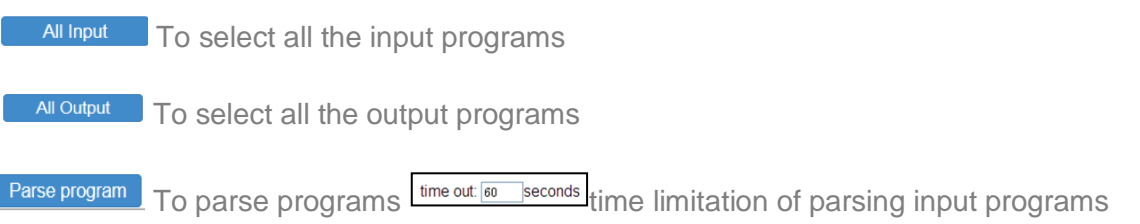

#### **Program Modification:**

The multiplexed program information can be modified by clicking the program in the 'output' area. For example, when clicking program in output area, it triggers a dialog box (Figure 8) where users can input new information.

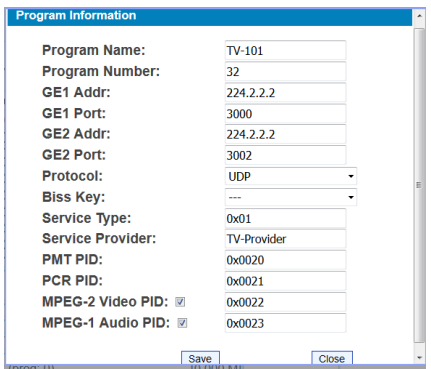

Figure-8

**Note:** TL-9508B support 16 Tuner input and 2 ASI input with 512 SPTS output, the parameter interface is different from MPTS. When users switch SPTS to MPTS, new mode will work after reboot the device.

#### **Parameter→ BISS:**

From the menu on left side of the webpage, clicking "BISS", it displays the interface where users can configure BISS and descramble the input channels (Figure-9).

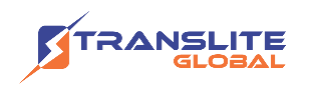

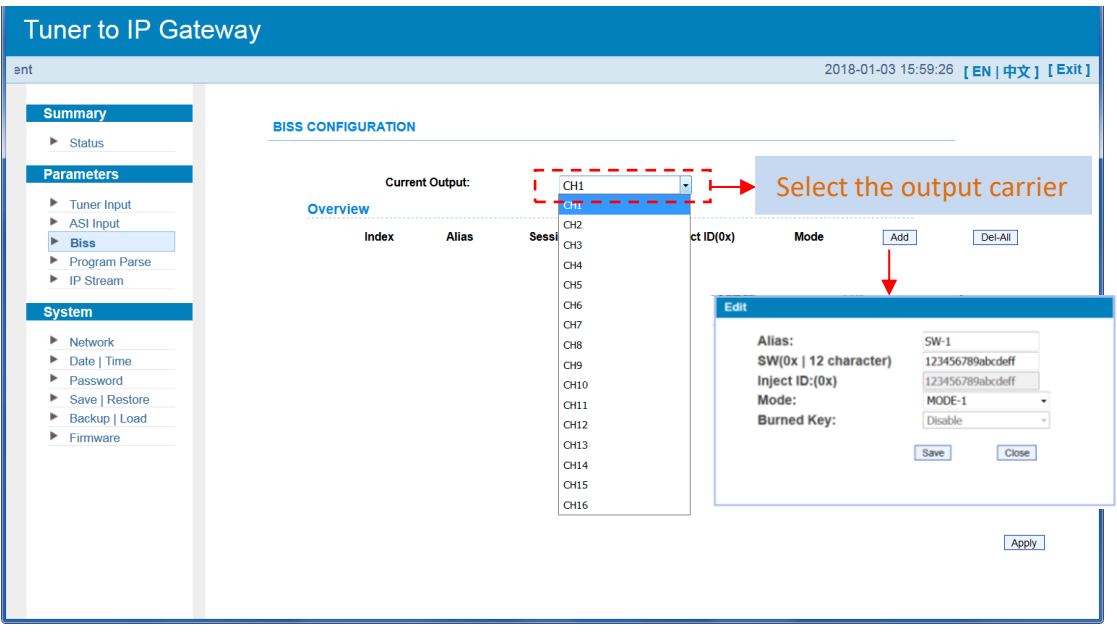

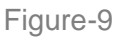

#### **Parameter→ Program Parse**

From the menu on left side of the webpage, clicking "Program Parse", it displays the interface where users can parse the program from the input channels.

When users disable the ASI input, TL-9508B can support 16 Tuner input with 16 MPTS IP output (Figure-10).

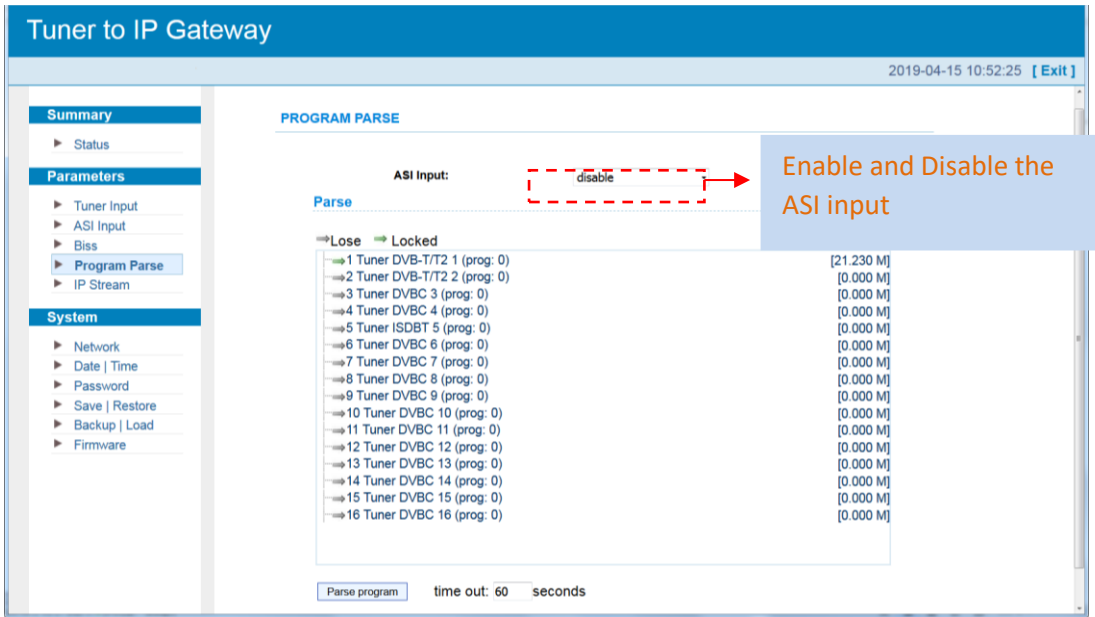

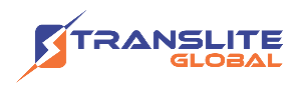

When users enable the ASI input, TL-9508B can support 14 Tuner input and 2 ASI input with 16 MPTS IP output (Figure-11).

| welcome to use We                 |                                                                         | 2019-04-15 10:52:39 [Exit] |
|-----------------------------------|-------------------------------------------------------------------------|----------------------------|
|                                   |                                                                         |                            |
| <b>Summary</b>                    | <b>PROGRAM PARSE</b>                                                    |                            |
| <b>Status</b><br>►                |                                                                         |                            |
| <b>Parameters</b>                 | <b>ASI Input:</b><br>enable<br>$\bullet$                                |                            |
| $\blacktriangleright$ Tuner Input | <b>Parse</b>                                                            |                            |
| <b>ASI Input</b><br>►             |                                                                         |                            |
| <b>Biss</b><br>٠                  | $\Rightarrow$ Lose $\Rightarrow$ Locked                                 |                            |
| <b>Program Parse</b>              | →1 Tuner DVB-T/T2 1 (prog: 0)                                           | [20.540 M]                 |
| $\blacktriangleright$ IP Stream   | $\rightarrow$ 2 Tuner DVB-T/T2 2 (prog: 0)                              | [0.000 M]                  |
|                                   | 3 Tuner DVBC 3 (prog: 0)                                                | [0.000 M]                  |
| <b>System</b>                     | $\Rightarrow$ 4 Tuner DVBC 4 (prog: 0)<br>>5 Tuner ISDBT 5 (prog: 0)    | [0.000 M]<br>[0.000 M]     |
| <b>Network</b><br>►               | 6 Tuner DVBC 6 (prog: 0)                                                | [0.000 M]                  |
| Date   Time                       | →7 Tuner DVBC 7 (prog: 0)                                               | [0.000 M]                  |
| Password<br>r                     | →8 Tuner DVBC 8 (prog: 0)                                               | [0.000 M]                  |
|                                   | ⇒9 Tuner DVBC 9 (prog: 0)                                               | [0.000 M]                  |
| Save   Restore<br>٠               | $\rightarrow$ 10 Tuner DVBC 10 (prog: 0)                                | [0.000 M]                  |
| Backup   Load                     | →11 Tuner DVBC 11 (prog: 0)                                             | [0.000 M]                  |
| Firmware<br>►                     | ⇒12 Tuner DVBC 12 (prog: 0)                                             | [0.000 M]                  |
|                                   | →13 Tuner DVBC 13 (prog: 0)<br>$\Rightarrow$ 14 Tuner DVBC 14 (prog: 0) | [0.000 M]<br>[0.000 M]     |
|                                   | $\Rightarrow$ 15 ASI 1 (prog: 0)                                        | [0.000 M]                  |
|                                   | $\Rightarrow$ 16 ASI 2 (prog: 0)                                        | [0.000 M]                  |
|                                   |                                                                         |                            |
|                                   |                                                                         |                            |
|                                   |                                                                         |                            |
|                                   | time out: 60<br>seconds<br>Parse program                                |                            |

Figure-11

#### **Parameter→ IP Stream**

TL-9508B supports TS to output in IP (16\*MPTS) format through the GE1 or GE2 port. Clicking "IP Stream", it displays the interface where to set IP out parameters (Figure-12).

| welcome to u                 |                  |                         |                        |            |           | GE <sub>1</sub> | $\blacktriangledown$<br>0:48 [EN   中文 ] [ Exit ] |
|------------------------------|------------------|-------------------------|------------------------|------------|-----------|-----------------|--------------------------------------------------|
|                              | <b>IP STREAM</b> |                         |                        |            |           | GE1             |                                                  |
| <b>Summary</b>               |                  |                         |                        |            |           |                 |                                                  |
| $\blacktriangleright$ Status |                  | <b>Output Port:</b>     |                        | GE1        |           | GE <sub>2</sub> |                                                  |
| <b>Parameters</b>            |                  |                         |                        |            |           |                 |                                                  |
| <b>Tuner Input</b>           |                  | <b>Output Protocol:</b> |                        | <b>UDP</b> | $\bullet$ |                 |                                                  |
| <b>ASI Input</b>             | <b>IP Out</b>    |                         |                        |            |           |                 |                                                  |
| <b>Biss</b>                  |                  | Enable                  | <b>Null PKT Filter</b> | Output IP  | Port      | <b>UDP</b>      | ı.                                               |
| Program Parse<br>IP Stream   |                  | 01:11                   | 图                      | 224.2.2.2  | 2000      | <b>UDP</b>      |                                                  |
|                              |                  | 02                      | m                      | 224.2.2.2  | 2002      | <b>RTP/RTSP</b> |                                                  |
| <b>System</b>                |                  | 03:                     | 凹                      | 224.2.2.2  | 2004      |                 |                                                  |
| Network<br>٠                 |                  | 04: 83                  | m                      | 224.2.2.2  | 2006      |                 |                                                  |
| Date   Time                  |                  | 05.                     | 四                      | 224.2.2.2  | 2008      |                 |                                                  |
| Password<br>Save   Restore   |                  | $06. \Box$              | $\Box$                 | 224.2.2.2  | 2010      |                 |                                                  |
| Backup   Load                |                  | 07:                     | 凹                      | 224.2.2.2  | 2012      |                 |                                                  |
| Firmware<br>٠                |                  | 08.                     | 団                      | 224.2.2.2  | 2014      |                 |                                                  |
|                              |                  | 09:                     | 凹                      | 224.2.2.2  | 2016      |                 |                                                  |
|                              |                  | 10.                     | 四                      | 224.2.2.2  | 2018      |                 |                                                  |
|                              |                  | 11:11                   | 四                      | 224.2.2.2  | 2020      |                 |                                                  |
|                              |                  | 12                      | E                      | 224.2.2.2  | 2022      |                 |                                                  |
|                              |                  | 13.                     | 四                      | 224.2.2.2  | 2024      |                 |                                                  |
|                              |                  | 14:                     | m                      | 224.2.2.2  | 2026      |                 |                                                  |
|                              |                  | 15:                     | 旧                      | 224.2.2.2  | 2028      |                 |                                                  |
|                              |                  | 16: 图                   | 图                      | 224.2.2.2  | 2030      |                 |                                                  |

Figure-12

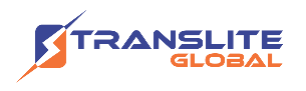

#### **System → Network:**

Clicking "Network", it displays the interface as Figure-13 where to set network parameters.

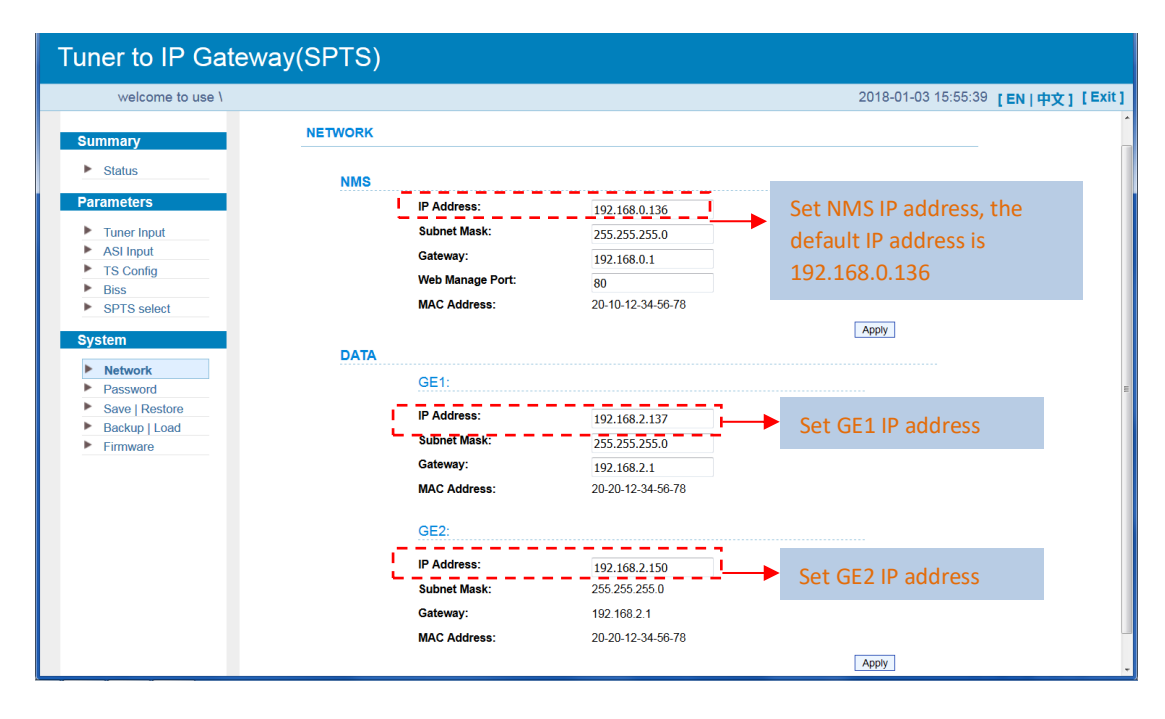

Figure-13

#### **System → Date &Time:**

Clicking "Date & Time", it displays the interface as Figure-14 where to set date and time.

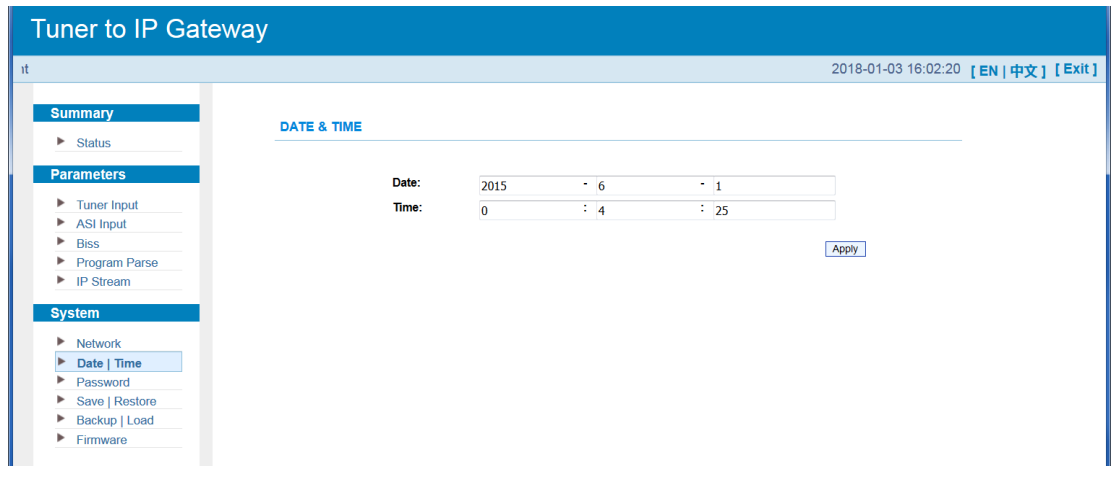

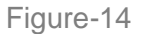

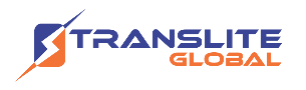

#### **System → Password:**

From the menu on left side of the webpage, clicking "Password", it displays the screen as Figure-15 where to set the login account and password for the web NMS.

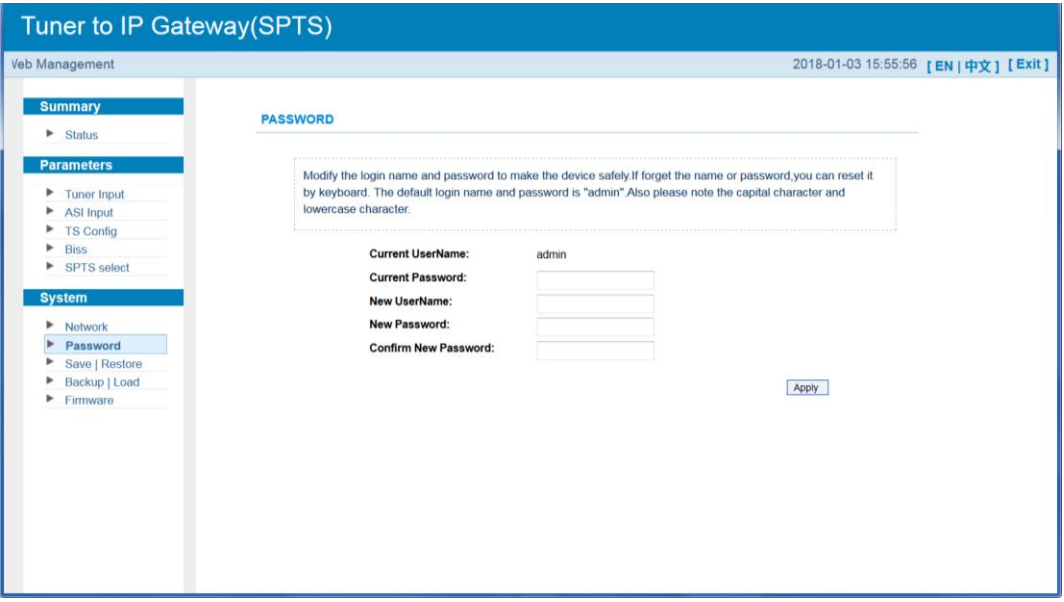

Figure-15

#### **System → Save/Restore:**

From the menu on left side of the webpage, clicking "Save/Restore", it displays the screen as Figure-16 where to save or restore your configurations.

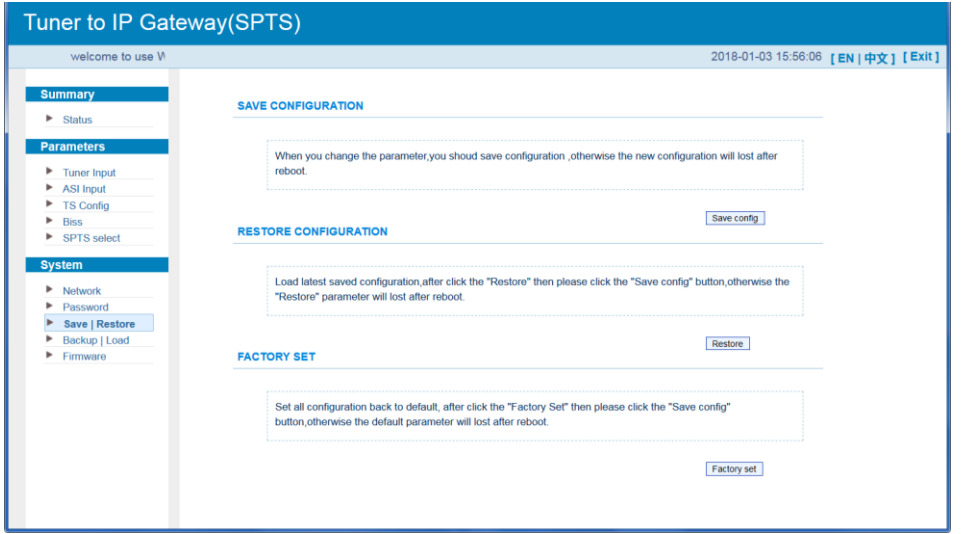

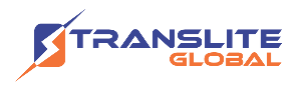

#### **System → Backup/Load:**

From the menu on left side of the webpage, clicking "Backup/Load", it displays the screen as Figure-17 where to backup or load your configurations.

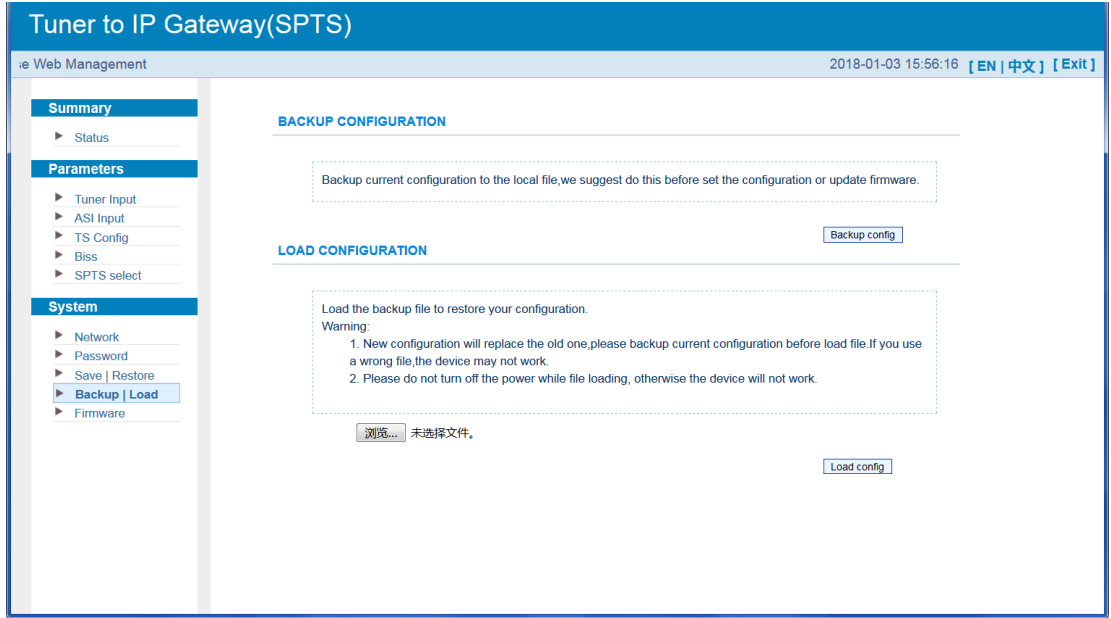

Figure-17

#### **System → Firmware:**

From the menu on left side of the webpage, clicking "Firmware", it displays the screen as Figure-18 where to update firmware for the device.

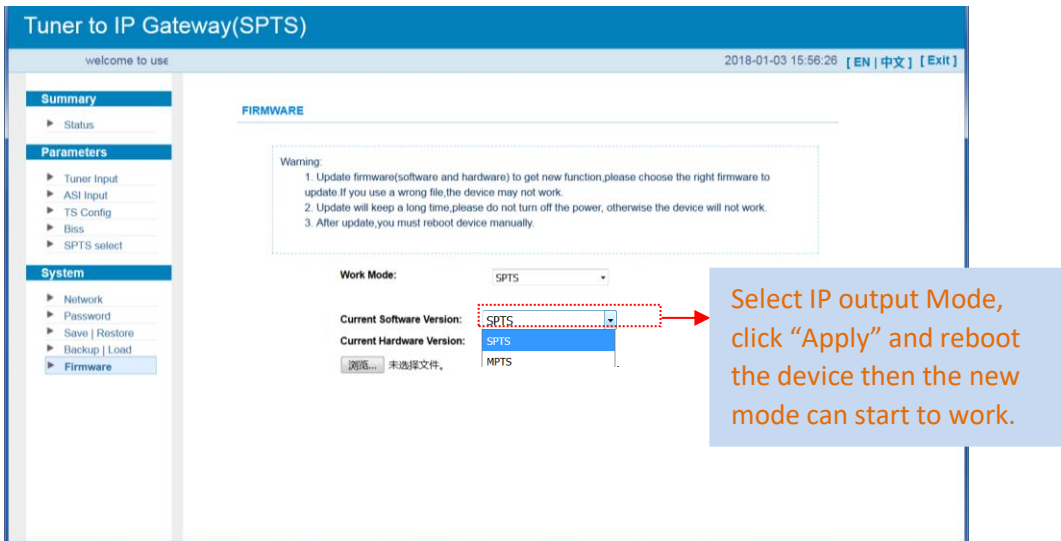

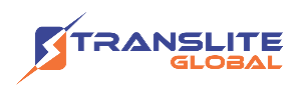

# <span id="page-23-0"></span>**CHAPTER 4 TROUBLESHOOTING**

All TRANSLITE products have been passed the testing and inspection before shipping out from factory. The testing and inspection scheme already covers all the Optical, Electronic and Mechanical criteria which have been published by TRANSLITE. To prevent potential hazard, please strictly follow the operation conditions.

#### **Prevention Measure**

- $\triangleright$  Installing the device at the place in which environment temperature between 0 to 45 °C
- $\triangleright$  Making sure good ventilation for the heat-sink on the rear panel and other heat-sink bores if necessary
- $\triangleright$  Checking the input AC within the power supply working range and the connection is correct before switching on device
- $\triangleright$  Checking the RF output level varies within tolerant range if it is necessary
- ➢ Checking all signal cables have been properly connected
- $\triangleright$  Frequently switching on/off device is prohibited; the interval between every switching on/off must greater than 10 seconds.

#### **Conditions to unplug power cord**

- ➢ Power cord or socket damaged.
- $\triangleright$  Any liquid flowed into device.
- $\triangleright$  Any stuff causes circuit short
- $\triangleright$  Device in damp environment
- $\triangleright$  Device was suffered from physical damage
- ➢ Longtime idle.
- ➢ After switching on and restoring to factory setting, device still cannot work properly.
- ➢ Maintenance needed

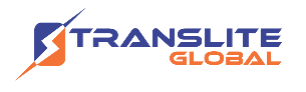

### <span id="page-24-0"></span>**CHAPTER 5**

### **PACKING LIST**

TL-9508B Tuner to IP gateway

User's Manual

Grounding Cable

RFin and Loopout Cable

Power Cord

# <span id="page-24-1"></span>**CHAPTER 6 APPLICATIONS**

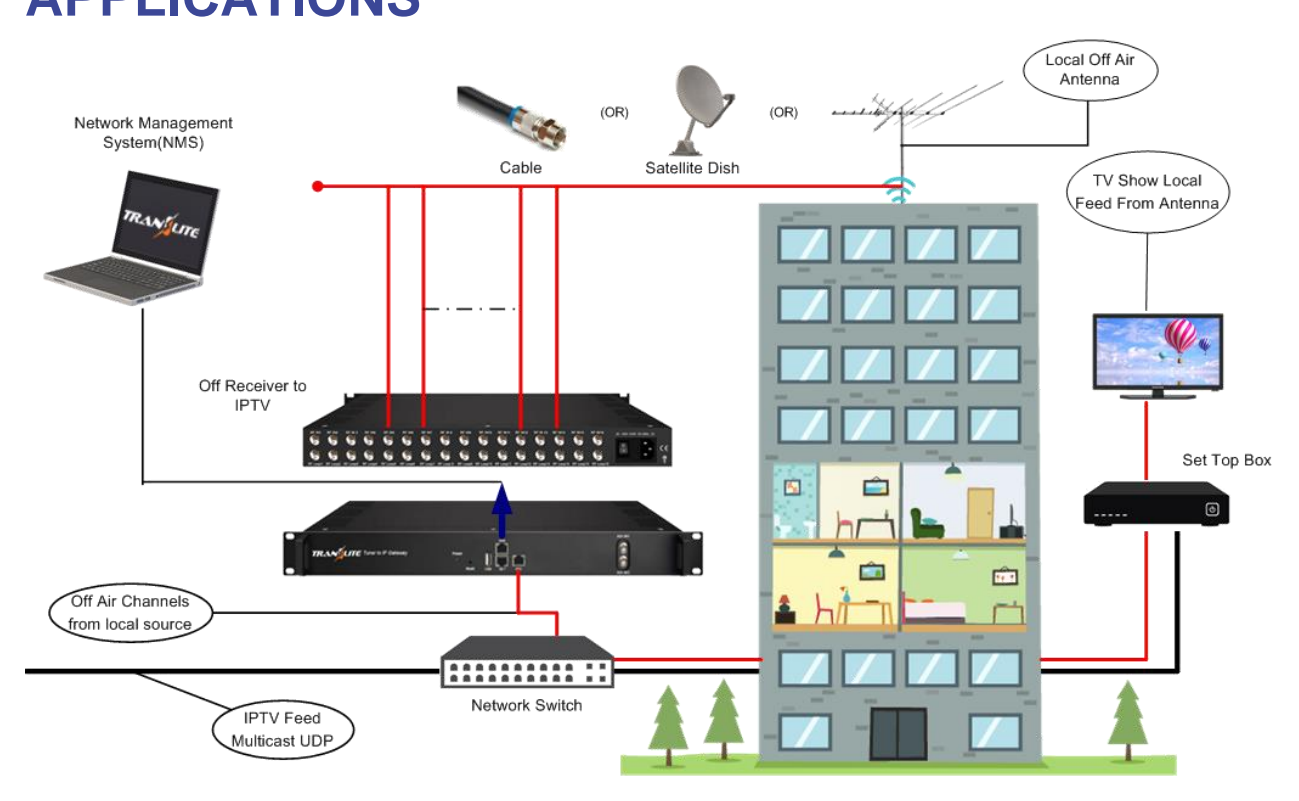

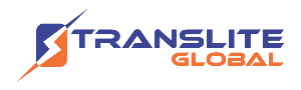

#### **For Sales**

North America: sales@transliteglobal.com

Asia: sales@translite.co.in

Rest Of The World: sales@transliteglobal.com

### **For Support**

North America: support@transliteglobal.com

Asia: support@translite.co.in

Rest Of The World: support@transliteglobal.com